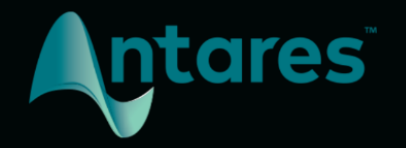

# **AUTO-TUNE VOCAL COMPRESSOR**

## **USER GUIDE**

# <span id="page-1-0"></span>**Contents**

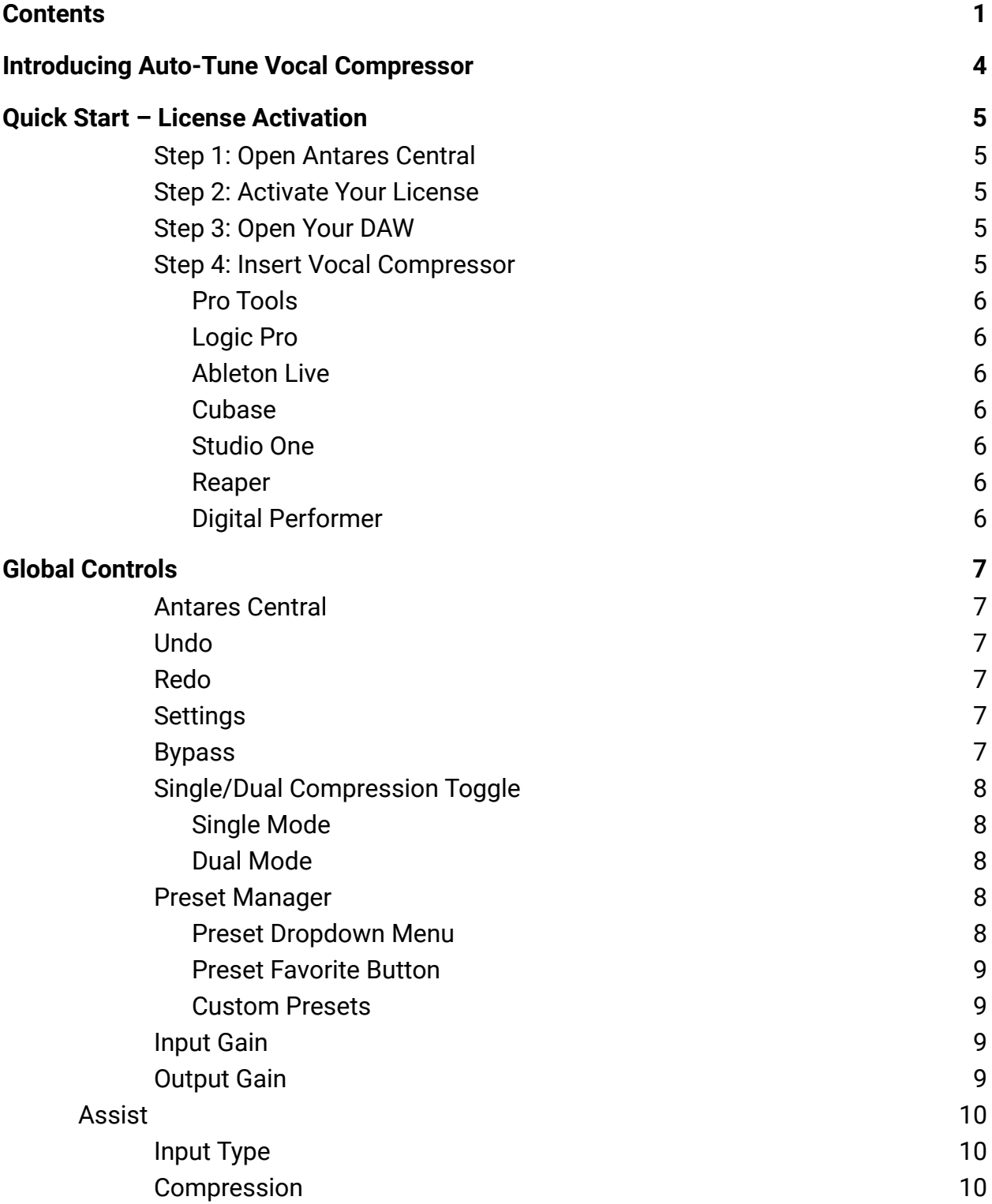

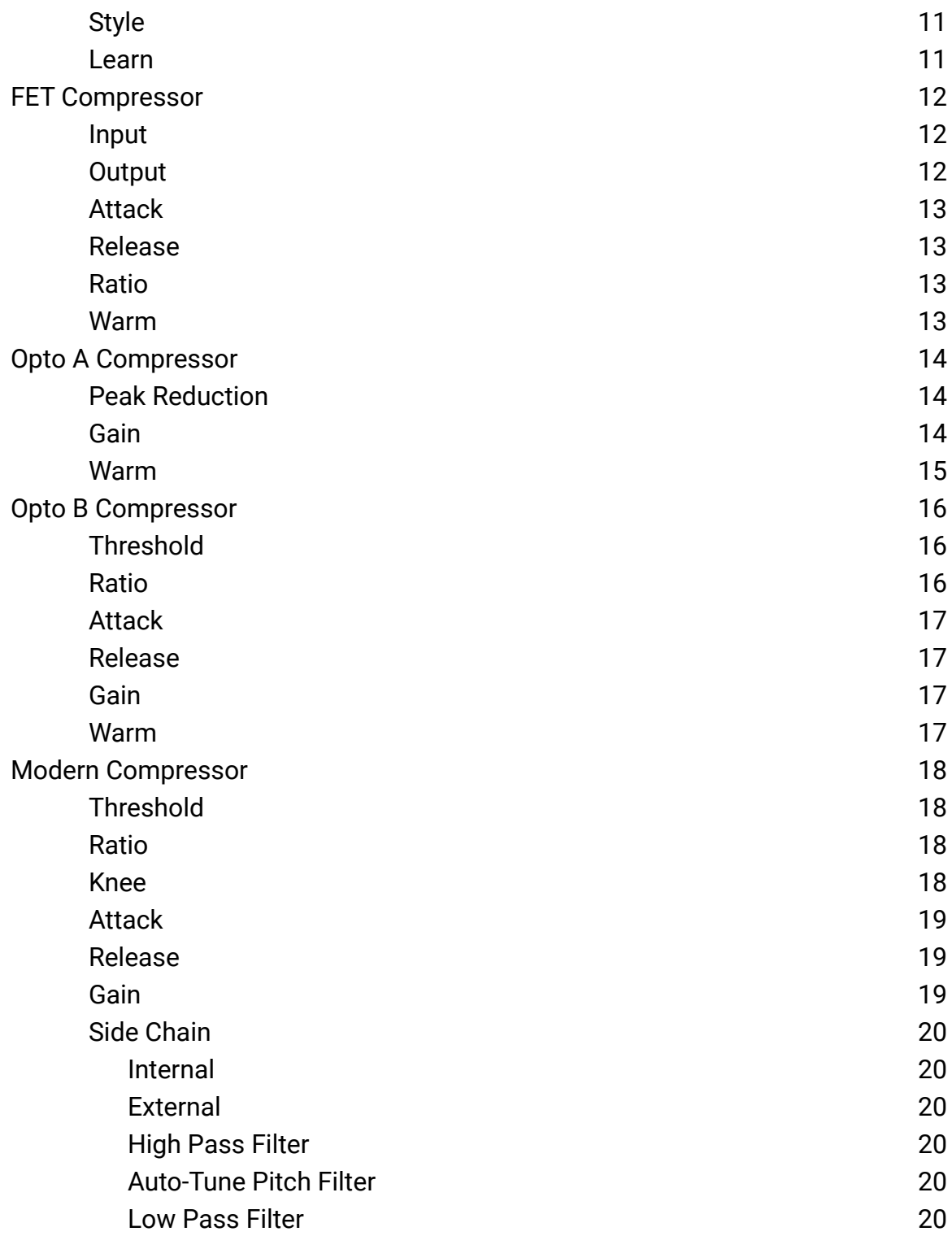

## <span id="page-3-0"></span>**Introducing Auto-Tune Vocal Compressor**

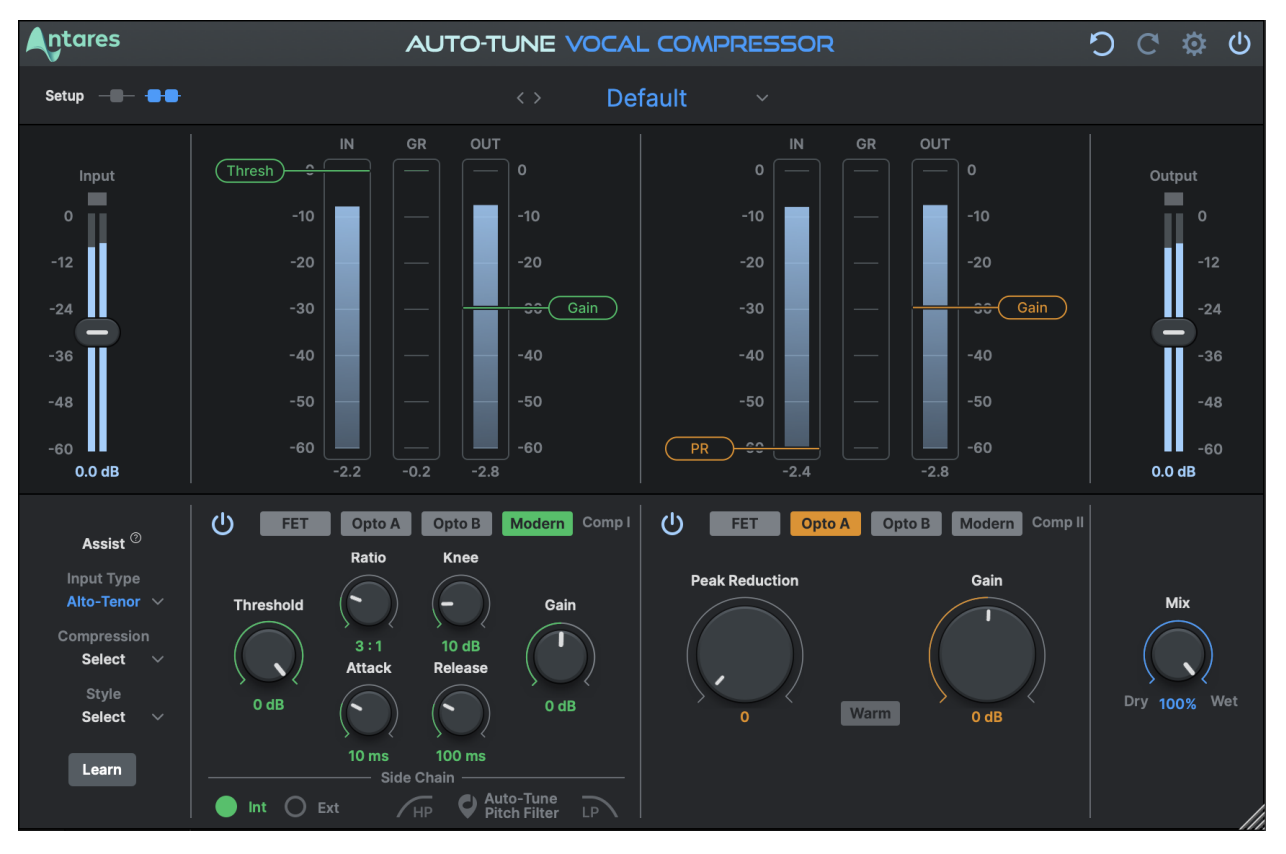

A vocal-first compressor designed to bring your best performance forward.

The Auto-Tune Vocal Compressor takes the most popular sounds, styles, and solutions for vocal compression and brings them together in one plug-in. Achieve next-level vocal balance with the powerful 2-stage compression mode and built-in vocal volume leveling.

Quickly dial in the perfect energy for your vocal by choosing from multiple styles of compression designed to control peaks in volume or smoothen out the overall performance with warm saturation.

# <span id="page-4-0"></span>**Quick Start – License Activation**

Before we can use Auto-Tune Vocal Compressor, we need to activate our license first using the Antares Central application. Please follow the steps below to get started:

## <span id="page-4-1"></span>**Step 1: Open Antares Central**

After installing Vocal Compressor, you'll find Antares Central in your computer's applications folder:

### **MacOS**

*/Applications/Antares Audio Technologies*

#### **Windows**

*C:\Program Files\Antares Audio Technologies*

Open Antares Central, then log into your Antares account.

## <span id="page-4-2"></span>**Step 2: Activate Your License**

After logging in, click on "Manage Licenses" to view your available licenses. Click "Activate" on your Vocal Compressor or Auto-Tune Unlimited license, and wait until the process completes.

Please be patient, as the activation process may take up to 1-2 minutes.

### <span id="page-4-3"></span>**Step 3: Open Your DAW**

Now that your license has been activated, open up your DAW of choice.

*For the latest DAW Compatibility information, please visit [this page](https://www.antarestech.com/host-daw-compatibility/) on our website.*

### <span id="page-4-4"></span>**Step 4: Insert Vocal Compressor**

Antares plug-in files are installed in the common VST3, AU, and AAX folders on your computer. They should be recognized by your DAW automatically, but please visit this [support article](https://antarestech.force.com/s/article/Why-is-my-Antares-plug-in-not-showing-up-in-my-DAW) if you have trouble locating the plug-in.

### **Contents** 6 **6**

Below, you'll find instructions on how to insert Vocal Compressor onto a track in various DAW's:

### <span id="page-5-0"></span>**Pro Tools**

Choose an empty insert slot on one of your audio tracks, instrument tracks, or buses. Then select Vocal Compressor from the pop-up menu in either the Dynamics or EQ category.

### <span id="page-5-1"></span>**Logic Pro**

Choose an empty insert slot on one of your audio tracks, instrument tracks or buses and select Vocal Compressor from the pop-up menu. You will find Vocal Compressor in: *Audio Units > Antares* section (named Vocal Compressor).

### <span id="page-5-2"></span>**Ableton Live**

In either Session or Arrangement View, select the track you would like to place Vocal Compressor on by clicking the track name.

At the top left of Ableton's interface, click on the Plug-in Device Browser icon. From the plug-ins list, double-click Vocal Compressor, or drag it onto the track.

### <span id="page-5-3"></span>**Cubase**

Choose an empty insert slot, for example in the Mixer, and select Vocal Compressor from the menu that appears.

### <span id="page-5-4"></span>**Studio One**

Click the '+' button next to the Inserts tab of an audio track, and select 'Vocal Compressor' from the drop-down menu.

### <span id="page-5-5"></span>**Reaper**

Click the 'FX' button next to the track name of an audio track, and select 'Vocal Compressor' from the EQ or Dynamics category.

### <span id="page-5-6"></span>**Digital Performer**

In the Digital Performer Mixing Board, click an empty insert slot to open the Insert Effects list. Select Vocal Compressor from the list, or use the search bar to locate it quickly.

# <span id="page-6-0"></span>**Global Controls**

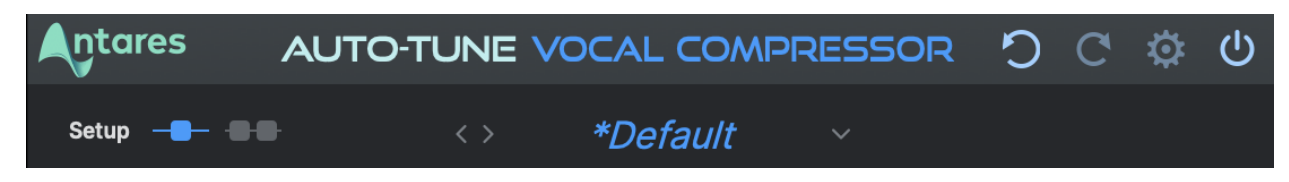

### <span id="page-6-1"></span>**Antares Central**

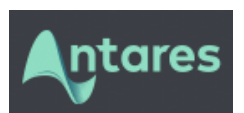

Click on the Antares Logo to open **Antares Central**, a separate application used to manage license activations.

### <span id="page-6-2"></span>**Undo**

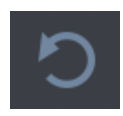

Click the **Undo** button to reverse your most recent edit, up to 99 steps.

### <span id="page-6-3"></span>**Redo**

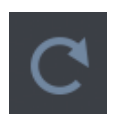

Click the **Redo** button to restore the most recently undone edit.

## <span id="page-6-4"></span>**Settings**

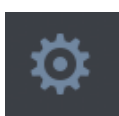

Click the gear icon to open the [Quick Settings Menu](https://docs.google.com/document/d/17oOtpz9ZkaubS7TxscRWagBU_obHn4uqtxW9t-r-lIs/edit#heading=h.oduik5tlkmw9).

## <span id="page-6-5"></span>**Bypass**

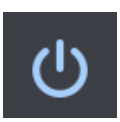

Click the **Bypass** button to disable Vocal Compressor in your DAW. When bypassed, the Bypass button will appear de-illuminated.

## <span id="page-7-0"></span>**Single/Dual Compression Toggle**

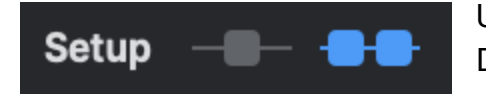

Use these buttons to switch between Single Mode and Dual Mode.

<span id="page-7-1"></span>**Single Mode** [Description and use case]

### <span id="page-7-2"></span>**Dual Mode**

[Description and use case]

### <span id="page-7-3"></span>**Preset Manager**

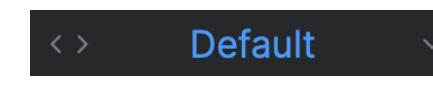

Auto-Tune Vocal Compressor features a collection of artist presets, and a method for saving your own custom presets.

Use the left and right arrow keys to load presets in order. This is helpful for testing presets sequentially without navigating to the preset dropdown menu every time.

### <span id="page-7-4"></span>**Preset Dropdown Menu**

The preset dropdown menu lists all of the presets available in Auto-Tune Vocal Compressor, along with options to Save, Save As, or Delete presets.

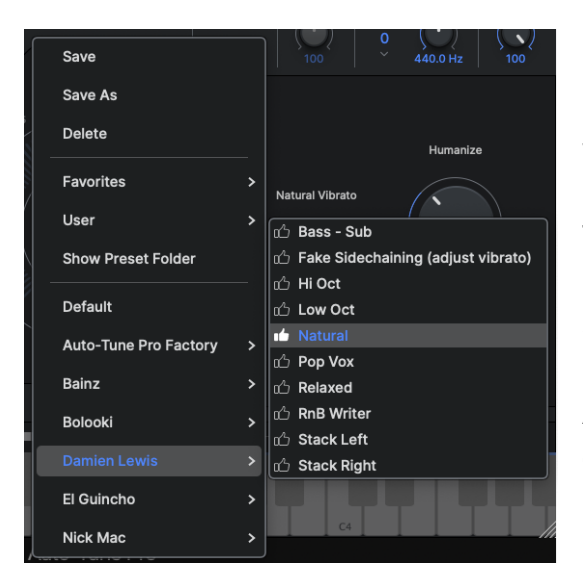

Custom presets are listed in the User folder, and are located higher in the preset dropdown menu for easy access.

The Auto-Tune Vocal Compressor factory presets comprise a selection of natural sounding pitch correction.

A number of artist presets showcase the creative effects possible with Auto-Tune Vocal Compressor. They're listed alphabetically in the lower section of the dropdown menu.

### <span id="page-8-0"></span>**Preset Favorite Button**

Click the thumbs up icon next to a preset name to add that preset to the Favorites folder.

#### <span id="page-8-1"></span>**Custom Presets**

Custom Presets will be saved to the User folder.

### <span id="page-8-2"></span>**Input Gain**

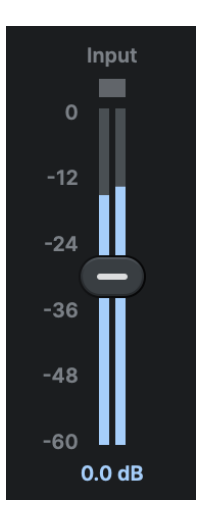

Adjusts the gain level of the input audio before it is processed by Vocal Compressor.

### <span id="page-8-3"></span>**Output Gain**

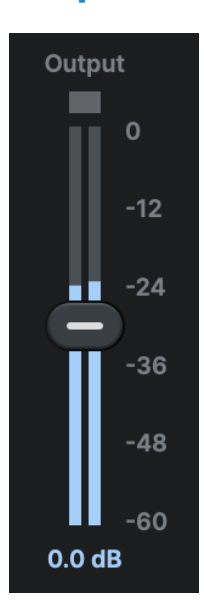

Manually adjust the gain level of the audio after is has been processed by Vocal Compressor.

## <span id="page-9-0"></span>**Assist**

The Assist tool uses machine learning to determine the best starting compression settings for your vocal. Select your desired compression amount and vocal style, press Learn, then start playback.

After five seconds of listening, the results will be presented for you to accept and apply to the Vocal Compressor.

<span id="page-9-1"></span>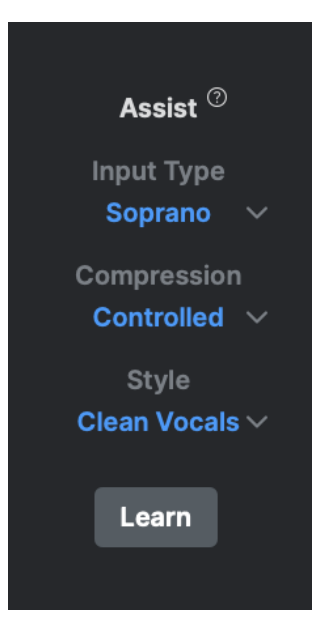

### **Input Type**

Select the vocal range that best matches your track. This allows Auto-Tune to correct the pitch more accurately and with a more natural sound.

Alternatively, use the Learn function to determine the Input Type automatically.

### **Compression**

This section determines the total amount of compression applied to your vocal. The dropdown menu contains the following options:

- <span id="page-9-2"></span>**Minimal:** Apply 0 to -3 decibels of gain reduction
- **Controlled**: Apply -3 to -6 decibels of gain reduction.
- **Aggressive**: Apply -8 to -12 decibels of gain reduction.

## <span id="page-10-0"></span>**Style**

This section determines the amount of analog saturation to add to your vocal. The dropdown menu contains the following options:

- **Clean Vocals**: All saturation disabled for vocal transparent vocal compression.
- **Warm & Full**: Medium amount of saturation added for a warm, balanced sound.
- **Gritty Vocal**: Maximum saturation enabled at every stage for an analog, energetic sound.

### <span id="page-10-1"></span>**Learn**

After setting your preferred compression and style, click the Learn button to begin the Assist Process.

The Assist function will then listen to five seconds of audio playback, and the Vocal Compressor will suggest the best starting compression settings for your vocal.

You can accept the settings as-is via the pop-up shown below, then tweak them as desired.

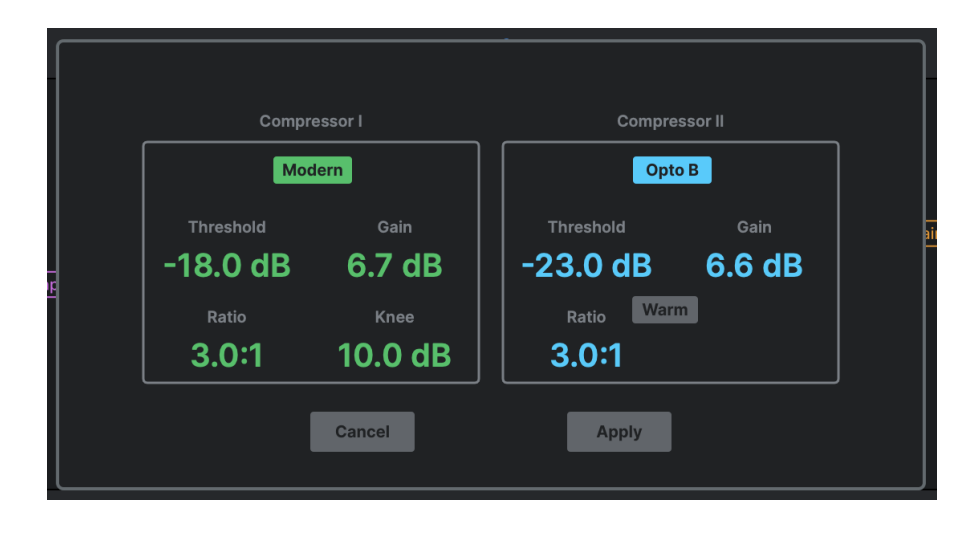

## <span id="page-11-0"></span>**FET Compressor**

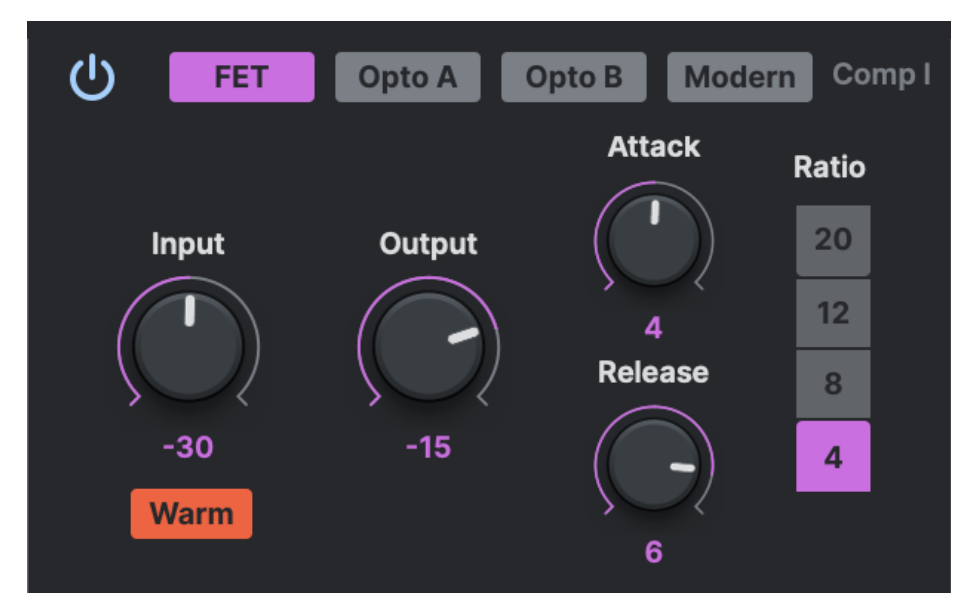

Based on the most popular **FET Compressor**, this fast-attacking compressor is known for being snappy with transient signals, such as those generated by vocals and percussive sounds.

The FET Compressor is best used for taming peaks in the first stage of a serial compression setup.

### <span id="page-11-1"></span>**Input**

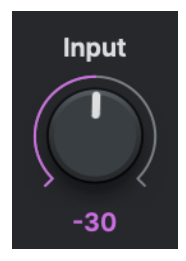

Adjusts the gain level of the signal before it is compressed.

## <span id="page-11-2"></span>**Output**

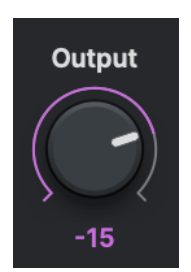

Adjusts outgoing gain after the signal is compressed.

### **Contents** 13

### <span id="page-12-0"></span>**Attack**

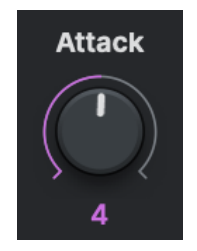

Controls the speed (in milliseconds) at which the compressor reacts to the signal.

### <span id="page-12-1"></span>**Release**

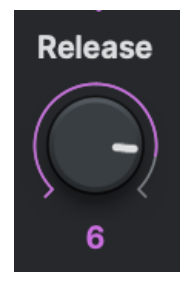

Controls the speed (in milliseconds) at which the compressor 'lets go' of the signal after compressing it.

### <span id="page-12-2"></span>**Ratio**

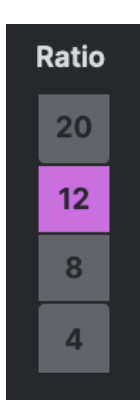

Determines how much the signal is compressed after it surpasses the threshold.

### <span id="page-12-3"></span>**Warm**

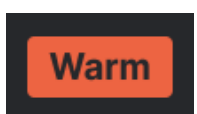

Adds an amount of "analog warmth" to the stage one signal by enabling a unique saturation modeled after FET transformers.

The amount of warmth added is determined by the level of the input signal.

## <span id="page-13-0"></span>**Opto A Compressor**

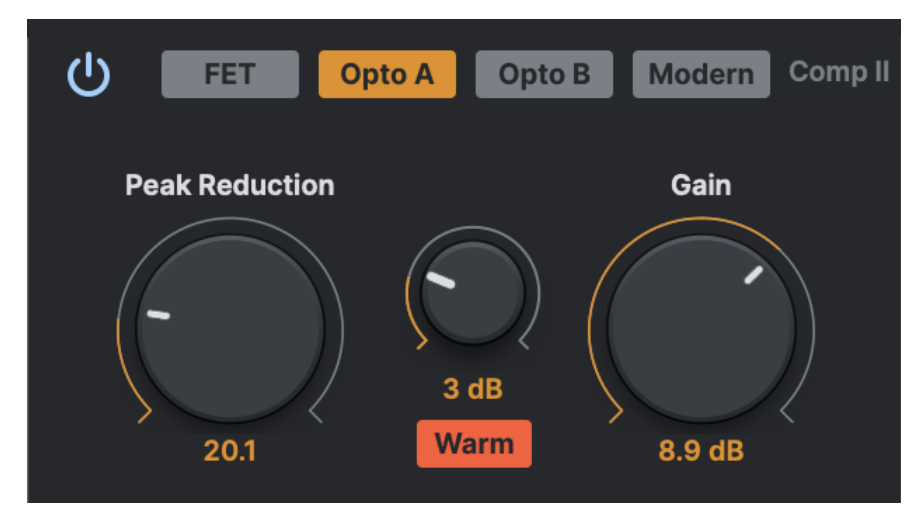

The Opto A Compressor emulates a classic tube compressor known for its slow and warm sound.

This compression style is best used in the second stage of a serial compression setup.

## <span id="page-13-1"></span>**Peak Reduction**

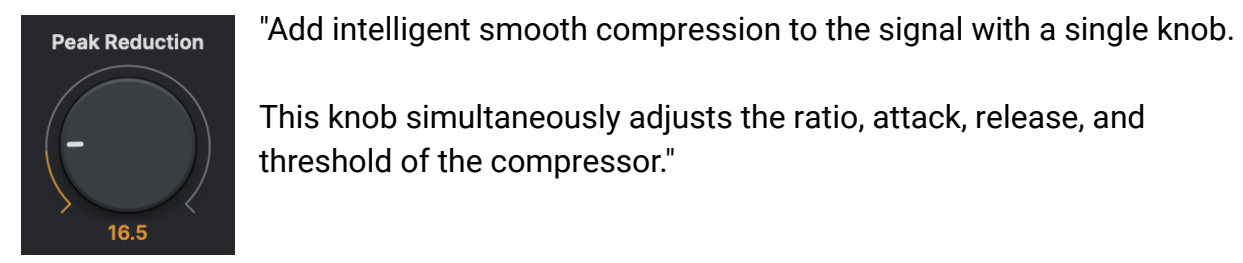

This knob simultaneously adjusts the ratio, attack, release, and threshold of the compressor."

### <span id="page-13-2"></span>**Gain**

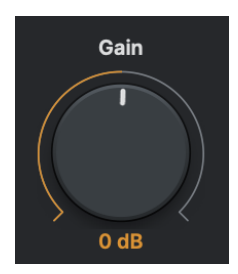

Adjusts outgoing gain after the signal is compressed.

## <span id="page-14-0"></span>**Warm**

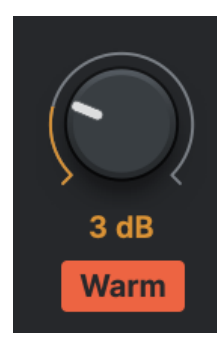

Enable tube warmth on stage, then adjust the amount of tube saturation added to the signal.

## <span id="page-15-0"></span>**Opto B Compressor**

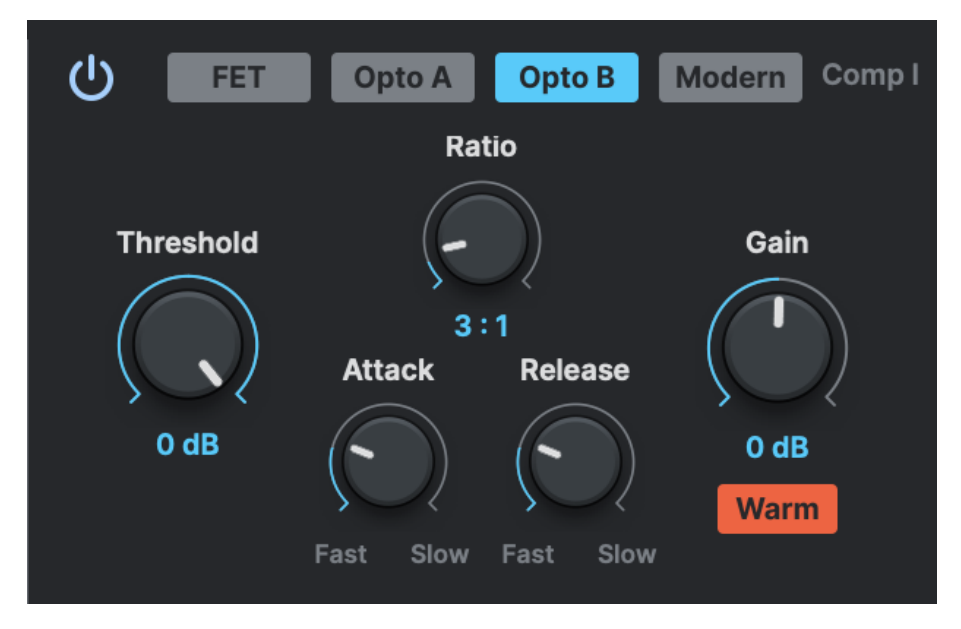

The Opto B Compressor emulates a widely used Opto compressor for vocals, known for its slow 'Opto-style' attack and signature tube warmth.

This compression style can be used in either the first or second stage of a serial compression setup.

## <span id="page-15-1"></span>**Threshold**

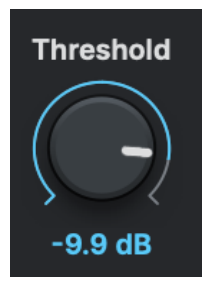

Determines the level at which the signal engages the compressor.

### <span id="page-15-2"></span>**Ratio**

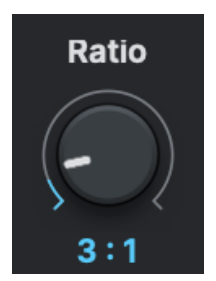

Determines how much the signal is compressed after it surpasses the threshold.

## <span id="page-16-0"></span>**Attack**

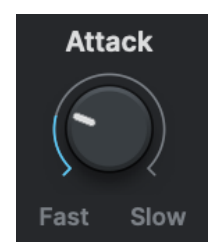

Controls the speed (in milliseconds) at which the compressor reacts to the signal.

## <span id="page-16-1"></span>**Release**

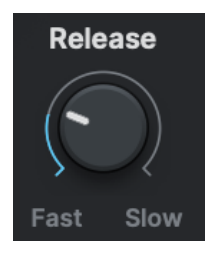

Controls the speed (in milliseconds) at which the compressor 'lets go' of the signal after compressing it.

## <span id="page-16-2"></span>**Gain**

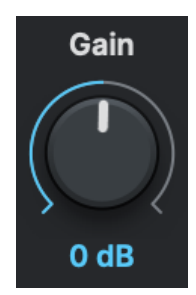

Adjusts outgoing gain after the signal is compressed.

### <span id="page-16-3"></span>**Warm**

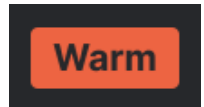

Enable tube warmth on the compressor, then adjust the amount of tube saturation added to the signal.

#### <span id="page-17-0"></span>**Modern Compressor**  $\overline{\mathcal{O}}$ **FET** Opto A **Opto B Modern** Comp I Ratio **Knee Threshold** Gain  $3:1$  $10dB$ **Attack Release**  $-21.8$  dB  $0<sub>d</sub>B$  $10<sub>ms</sub>$ **100 ms Side Chain** Auto-Tune Ô Int Ext  $F$ HP **Pitch Filter** LP

Known as the Transparent Problem-Solver, the Modern Compressor adds no color or warmth to the signal, and contains a wider collection of utility features.

The Modern Compressor is best used for problem solving while in [Single Mode](#page-7-1).

## <span id="page-17-1"></span>**Threshold**

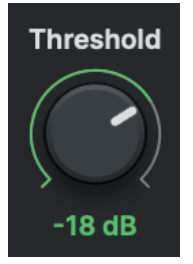

Determines the level at which the signal engages the compressor.

### <span id="page-17-2"></span>**Ratio**

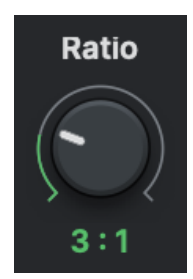

Determines how much the signal is compressed after it surpasses the threshold.

## <span id="page-18-0"></span>**Knee**

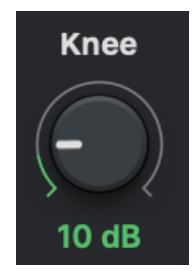

"Controls how quickly the audio is compressed after surpassing the threshold level.

A 'soft' knee (higher dB value) results in a more gradual transition than a 'hard' knee (lower dB value). "

## <span id="page-18-1"></span>**Attack**

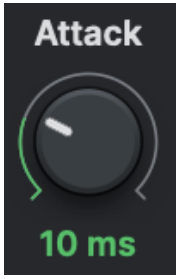

Controls the speed (in milliseconds) at which the compressor reacts to the signal.

## <span id="page-18-2"></span>**Release**

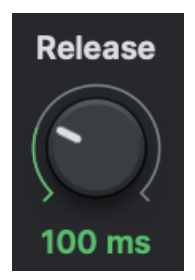

Controls the speed (in milliseconds) at which the compressor 'lets go' of the signal after compressing it.

## <span id="page-18-3"></span>**Gain**

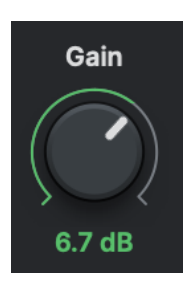

Adjust outgoing gain after the signal is compressed.

## <span id="page-19-0"></span>**Side Chain**

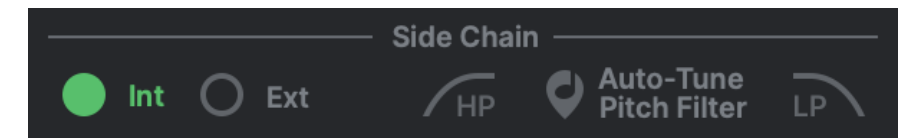

Sidechaining is a common technique used with compressors to create more space, rhythm, or add energy to a mix.

### <span id="page-19-1"></span>**Internal**

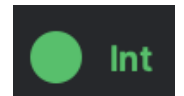

Enable Internal Side Chain.

#### <span id="page-19-2"></span>**External**

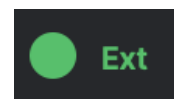

Enable External Side Chain.

### <span id="page-19-4"></span>**Auto-Tune Pitch Filter**

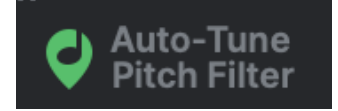

Enable the Auto-Tune Pitch Filter.

When enabled, the side chain filters will automatically track and follow the fundamental pitch of the vocals.

#### <span id="page-19-3"></span>**High Pass Filter**

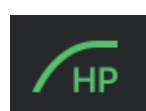

Enable the High Pass Filter.

The compressor will ignore high frequencies, which are cut off at 5 kHZ at a 24 dB/Oct slope.

*Note: Only available when the Auto-Tune Pitch Filter is disabled.*

### **Contents** 21

### <span id="page-20-0"></span>**Low Pass Filter**

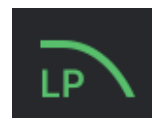

Enable the Low Pass Filter.

The compressor will ignore low frequencies, which are cut off at 150 hz at a 24 dB/Oct slope.

*Note: Only available when the Auto-Tune Pitch Filter is disabled.*